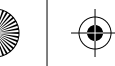

 $\bigoplus$ 

# How do I connect to the projector?

- Please refer to the manual on the included CD for more details.

*1* Plug the dongle into a USB port on the projector

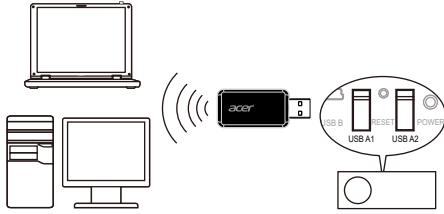

**Model: UWA4**

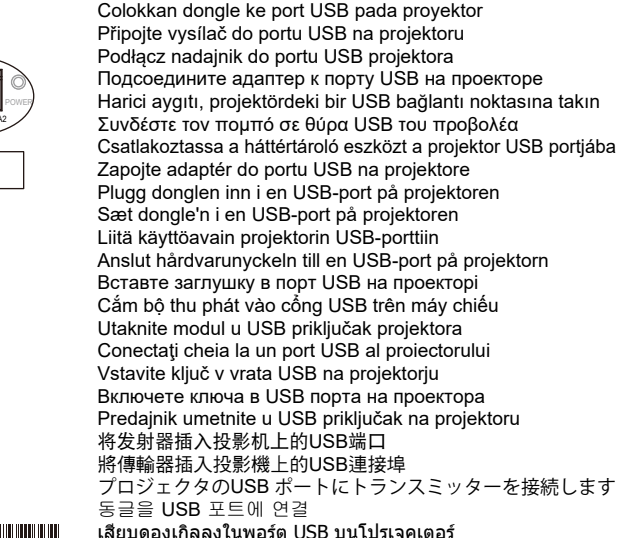

Branchez la clé dans un port USB sur le projecteur Schließen Sie das Dongle an einen USB-Port des Projektors an Collegare il trasmettitore ad una porta USB sul proiettore Conecte el dispositivo en el puerto USB del proyector Ligue o adaptador à porta USB do projector Steek de dongle in een usb-poort van de projector

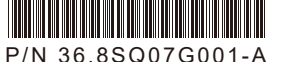

قم بتوصيل جهازك بالمسقاط باستخدام Wi-Fi قم بتوصيل جهاز الإرسال بمنفذ USB على المسقاط باستخدام الإرسال بمنفذ USB على المسقاط

## *2* Connect your device to projector using Wi-Fi

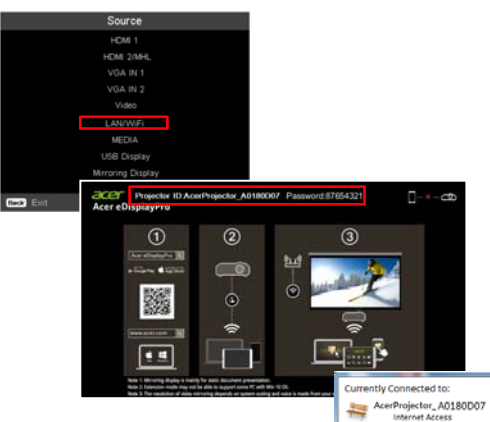

erProjector\_A0180D07 connected all

Open Network and Sharing Center

AcerGuest

Step 1: Select source by LAN/WiFi to show connecting page. Step 2: Open WiFi or internet access on your device. Step 3: Select projector ID and enter password shown on screen.

Connectez votre appareil au projecteur via Wi-Fi Verbinden Sie Ihr Gerät über Wi-Fi mit dem Projektor Collegare il dispositivo al proiettore tramite Wi-Fi Conecte su dispositivo al proyector a través de Wi-Fi Ligue o seu dispositivo ao projector através de Wi-Fi Sluit uw apparaat op de projector aan via wi-fi Sambungkan perangkat pada proyektor menggunakan Wi-Fi Připojte zařízení k projektoru pomocí Wi-Fi Połącz urządzenie z projektorem przez Wi-Fi Подключите ваше устройство к проектору посредством Wi-Fi

Aygıtınızı Wi-Fi kullanarak projektöre bağlayın Συνδέστε τη συσκευή σας στον προβολέα μέσω Wi-Fi Csatlakoztassa a készülékét a projektorhoz WiFi-n keresztül Pripojte zariadenie k projektoru pomocou Wi-Fi Koble enheten til projektoren ved hjelp av Wi-Fi Opret forbindelse fra enheden til projektoren med Wi-Fi Liitä laite projektoriin Wi-Fi-yhteydellä Anslut din enhet till projektorn genom att använda Wi-Fi Підключіть пристрій до проектора через Wi-Fi Kết nối thiết bị của ban với máy chiếu qua mang Wi-Fi Povežite uređaj sprojektorom pute Wi-Fi veze Conectati dispozitivul la projector prin Wi-Fi Svojo napravo priključite na projektor preko brezžičnega omrežja Свържете устройството към проектора чрез Wi-Fi Povežite svoj uređaj sa projektorom koristeći Wi-Fi 用Wi-Fi连接设备至投影机 使用Wi-Fi將裝置連線至投影機 Wi-Fi を使ってデバイスをプロジェクタに接続します Wi-Fi를 사용하여 장치를 프로젝터에 연결 เชื่อต่ออุปกรณ์ของคุณเข้ากับโปรเจคเตอร์โดยใช้ Wi-Fi

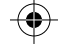

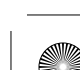

↔

⊕

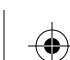

↔

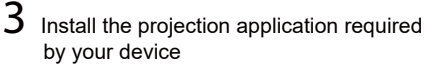

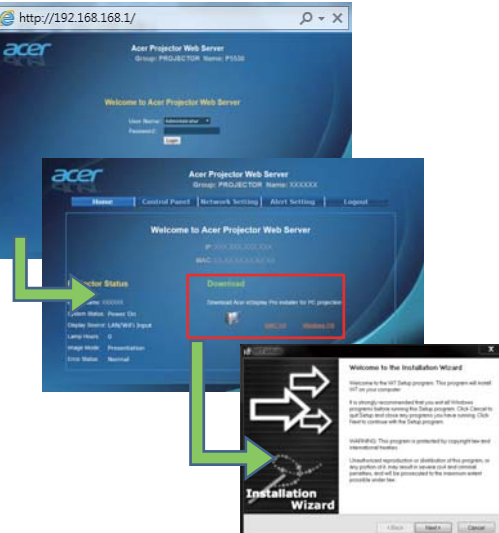

Step 1: Open browser.

Step 2: Enter 192.168.168.1 to access web page. Step 3: Login in with password: Admin (User Name default: Administrator) Step 4: Download APP and finish installation.

Installez l'application de projection requise par votre appareil Installieren Sie die Projektionsapplikation, welche von Ihrem Gerät benötigt wird

Installare l'applicazione di proiezione richiesta dal dispositivo Instale la aplicación de proyección requerida por su dispositivo Instale a aplicação de projecção para o seu dispositivo Installeer de projectietoepassing die nodig is voor uw apparaat Instal aplikasi proyeksi yang diminta perangkat Anda Nainstalujte projekční aplikaci požadovanou vašim zařízením Zainstaluj wymaganą przez urządzenie aplikację do projekcji Установите приложение для проецирования, необходимое для вашего устройства

Aygıtınızın gerektirdiği projeksiyon uygulamasını yükleyin Εγκαταστήστε την εφαρμογή προβολής που χρειάζεται η συσκευή σας

Telepítse a készüléke által igényelt kivetítő alkalmazást Nainštalujte aplikáciu na premietanie vyžadovanú zariadením Installer projeksjonsapplikasjonen som enheten krever Installer projektionsprogrammer, som krævet af enheden Asenna laitteesi vaatima projektiosovellus Installera det projektionsprogram som krävs av enheten Інсталюйте задачу проекції на вимогу пристрою Cài đặt ứng dụng chiếu như yêu cầu bởi thiết bị của bạn Instalirajte potrebnu aplikaciju za projekciju na uređaju Instalați aplicația de projecție necesară pentru dispozitivul dumneavoastră

Namestite projekcijsko aplikacijo, ki jo zahteva naprava Инсталирайте приложението за проектиране, което се изисква от Вашето устройство Instalirajte aplikaciju za projekcije koje zahteva vaš uređaj 安装设备所需的投影机应用程序 安裝裝置所需要的投影應用程式 デバイスが必要とする投写アプリケーションをインストールします 장치에 필요한 영사 응용 프로그램 설치 ติดตั้งแอพพลิเคชั่นการฉายภาพโดยอุปกรณ์ของคุณ

قم بتثبيت تطبيق الإسقاط المطلوب لدى جهازك

### *4* Use the installed App to start projection

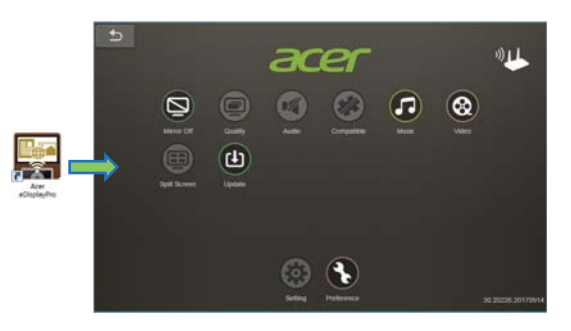

Utilisez l'appli installée pour démarrer la projection Verwenden Sie die installierte Applikation, um mit der Projektion zu beginnen

Utilizzare l'applicazione installata per avviare la proiezione Utilice la aplicación instalada para iniciar la proyección. Utilize a aplicação instalada para iniciar a projecção Gebruik de geïnstalleerde app om de projectie te starten Gunakan Aplikasi yang diinstal untuk memulai proyeksi Pomocí aplikace zahajte projekci

Użyj zainstalowaną aplikację do rozpoczęcia projekcji Начните проецирование при помощи установленного приложения

Projeksiyonu başlatmak için yüklü uygulamayı kullanın Χρησιμοποιήστε την εγκατεστημένη εφαρμογή για έναρξη της προβολής

Használja a telepített alkalmazást a vetítés megkezdéséhez Použite nainštalovanú aplikáciu na spustenie premietania Bruk den installerte applikasjonen til å starte projeksjon Brug det installerede program til at starte projektionen Aloita projektorin käyttö asentamallasi sovelluksella Använd installerad app för att starta projektionen Починайте робити проекцію з інстальованою задачею Sử dụng ứng dụng vừa cài để bắt đầu chiếu Uz pomoć instalirane aplikacije pokrenite projekciju Utilizați aplicația instalată pentru a începe proiecția Nameščeno aplikacijo uporabite za začetek projekcije Използвайте инсталираното приложение, за да стартирате проектирането Pomoću instalirane aplikacije pokrenite projekciju

用已安装的应用程序启动投影机 使用已安裝的應用程式開始投影 インストールしたアプリを使って投写を開始します 설치된 응용 프로그램으로 영사 시작

ใช้แอพพลิเคชั่นที่ติดตั้งเพื่อเริ่มฉายภาพ استخدم التطبيق المثبت لبدء الإسقاط

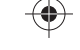

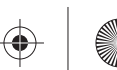

↔

⊕

⊕

E.

⊕

♠

#### **Federal Communications Commission (FCC) Statement**

#### 15.21

You are cautioned that changes or modifications not expressly approved by the part responsible for compliance could void the user's authority to operate the equipment.

#### $15.105(b)$

This equipment has been tested and found to comply with the limits for a Class B digital device, pursuant to part 15 of the FCC rules. These limits are designed to provide reasonable protection against harmful interference residential installation. This equipment generates, uses and can radiate radio frequency energy and, if not installed and used in accordance with the instructions, may cause harmful interference to radio communications. Ho there is no guarantee that interference will not occur in a particular installation. If this equipment does cause harmful interference to radio or television reception, which can be determined by turning the equipment off is encouraged to try to correct the interference by one or more of the following measures:

-Reorient or relocate the receiving antenna.

-Increase the separation between the equipment and receiver.

-Connect the equipment into an outlet on a circuit different from that to which the receiver is connected.

-Consult the dealer or an experienced radio/TV technician for help.

#### 15.19

This device complies with Part 15 of the FCC Rules.

Operation is subject to the following two conditions:

1) this device may not cause harmful interference and

2) this device must accept any interference received, including interference that may cause undesired operation of the device.

**FCC RF Radiation Exposure Statement** 

"For body worn operation, this device has been tested and meets FCC RF exposure guidelines when used with an accessory that contains no metal and that positions the device a minimum of 5mm from the body. Use of other accessories may not ensure compliance with FCC RF exposure guidelines."

**FCC 5G Statement:** 

LE-LAN devices are restricted to indoor operation only in the band 5150-5250 MHz.